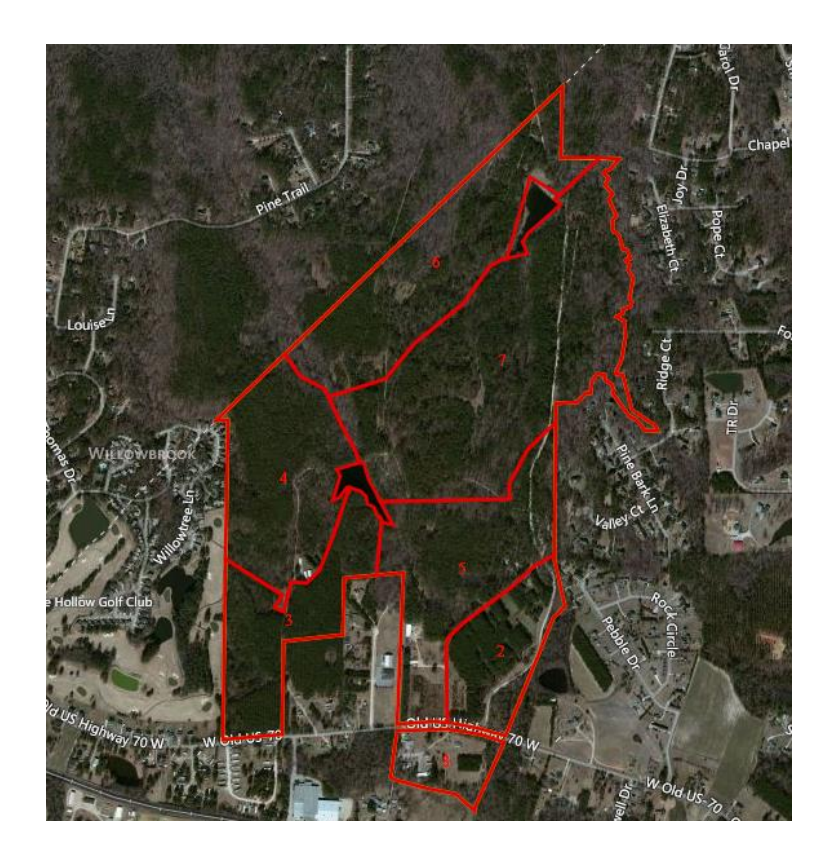

# Forestry Preharvest Planning Tool (FPPT) User's Guide

Web Application User Guide

Prepared by the NC Forest Service

![](_page_0_Picture_4.jpeg)

# Table of Contents

![](_page_1_Picture_10.jpeg)

![](_page_2_Picture_7.jpeg)

![](_page_3_Picture_7.jpeg)

![](_page_4_Picture_7.jpeg)

# DISCLAIMER

<span id="page-5-0"></span>The information contained herein is provided as a public service and is for NONCOMMERCIAL PURPOSES ONLY, with the understanding that the NC Forest Service make no warranties, either expressed or implied, concerning the accuracy, completeness, reliability, or suitability of the information. Nor does the NC Forest Service warrant that the use of this information is free of any claims of copyright infringement. THE INFORMATION IS BEING PROVIDE "AS IS" AND WITHOUT WARRANTY OF ANY KIND EITHER EXPRESS, IMPLIED OR STATUTORY, INCLUDING BUT NOT LIMITED TO THE IMPLIED WARRANTIES OF MERCHANTABILITY AND FITNESS FOR A PARTICULAR PURPOSE.

Users also should note that property boundaries included in any product do not represent an on-theground survey suitable for legal, engineering, or surveying purposes. They represent only the approximate relative locations. By accessing this website and/or data contained within the databases, you hereby release the NC Forest Service, their employees, agents, contractors, and suppliers (collectively "NCFS") from any and all responsibility and liability associated with its use. In no event shall NCFS be liable for any damages arising in any way out of the use of the website, or use of the information contained in the databases herein including, but not limited to, the Forestry Preharvest Planning Tool products.

The user assumes the entire risk related to their use of this information, including, but not limited to the Forest Preharvest Planning Tool and either the published or derived products from these data. IN NO EVENT WILL NCFS BE LIABLE TO YOU OR TO ANY THIRD PARTY FOR ANY DIRECT, INDIRECT, INCIDENTAL, CONSEQUENTIAL, SPECIAL OR EXEMPLARY DAMAGES OR LOST PROFIT RESULTING FROM ANY USE OR MISUSE OF THESE DATA, EVEN IF THE USER HAS BEEN ADVICSED OF THE POSSIBILITY OF SUCH DAMAGES.

North Carolina Forest Service staff members are able to view created tracts, parcels included in tracts, and the time that reports are requested for any tract. Administrators of the tool are able to view basic account information entered by the user at the time of account creation, but only the user is able to view or edit their own password. When a tract is deleted by the user, it is removed from the database, meaning that it is no longer visible to Forest Service staff or to any public user. As this tool is a free product made available by the state of North Carolina, the products created within it are public record and may be subject to request by any person under North Carolina General Statute 132-1.

# <span id="page-6-0"></span>INTRODUCTION

The NC Forestry Preharvest Planning Tool (FPPT) was designed as a free online application to help North Carolina's forestry professionals, landowners, and the general public understand and take advantage of the capabilities of a Geographic Information System (GIS) when planning forest management activities, such as timber harvests.

There is no software to purchase or learn—all you need is an internet connection and a web browser to access aerial imagery, topographic maps, road maps, parcel information, U.S. Geological Survey stream features, National Wetland Inventory data, threatened and endangered species, and Natural Resource Conservation Service (NRCS) soil maps for the entire state of NC, all in one place.

A user-friendly point-and-click interface allows for easy integration of these data sets to support informed planning of timber harvests. These types of electronic maps, combined with on-the-ground reconnaissance, can help identify the location of decks, roads, skid trails, streamside management zones, and other BMPs that will minimize risks to water quality and soil erosion during and after the harvest. The FPPT has built-in tools to allow the user to mark these locations—and any other features of interest—on their map. The map can be saved electronically and emailed or printed.

Development of the FPPT by the [NC Forest Service](http://www.ncforestservice.gov/) was made possible by a grant from the US Forest [Service's State & Private Forestry \(Southern Region\) Competitive Res](http://www.fs.fed.us/spf/redesign/)ource Allocation program.

# <span id="page-7-0"></span>Overview of the Forest Preharvest Planning Tool (FPPT)

The FPPT is a custom-build, web-based user interface that was designed to allow both non-technical users as well as those more experienced GIS users to effectively use spatial data to plan timber harvests and other forest management tasks. There are two primary types of outputs that can be created using the FPPT: *custom maps* and *tract reports.*

![](_page_7_Figure_3.jpeg)

# <span id="page-7-1"></span>*Contact Information*

The Forestry Preharvest Planning Tool was developed and is maintained by th[e NC Forest Service.](http://www.ncforestservice.gov/) To report technical issues with the Forestry Preharvest Planning Tool, receive extra guidance on using the FPPT, or to request in-person training for your group, please contact [maria.polizzi](mailto:maria.polizzi@ncagr.gov)@ncagr.gov.

For general information on preharvest planning, please visit our [Preharvest Planning](http://www.ncforestservice.gov/Managing_your_forest/preharvest_planning.htm) page. Our local NCFS County and District offices can provide assistance with preharvest planning on your specific tract. Se[e Water Quality Contact Page](http://www.ncforestservice.gov/water_quality/contacts.htm) for contact information.

### <span id="page-7-2"></span>*Browser Compatibility*

The Forest Preharvest Planning Tool works on most internet browsers, though Internet Explorer can present issues with certain functions.

![](_page_8_Picture_67.jpeg)

# <span id="page-8-0"></span>*User Guide Terminology*

# <span id="page-9-0"></span>ACCOUNT SETUP

# <span id="page-9-1"></span>Creating an Account

# When you arrive at the FPPT home page, CLICK *Register Account*.

![](_page_9_Picture_38.jpeg)

You will then be directed to fill out the *Registration Form* with information such as: Group, Organization, Username, Password, Name, and Job Title. Information entered on this form can be edited once your account is created.

![](_page_9_Picture_39.jpeg)

### <span id="page-10-0"></span>*Group*

The first drop down allows you to specify the type of group you belong to. If you do not see your specific group type listed, you can choose *Other Public* or *Other Private*. The second drop down allows you to specify the name of the organization you belong to within that group.

If you do not see your organization listed in the second drop down menu, you can manually enter your information by clicking '**Click Here'** after "*Couldn't find what you were looking for? Click Here*." This will change the second drop down from a menu to a text box, where you can enter the correct information.

## <span id="page-10-1"></span>*Individual User*

If you would prefer not to join a group, click the box that says "I'm registering as an independent user (not part of registered/registering group) and will not select a group". The group selection function will disappear. This could be a good choice for individual landowners, students, or anyone else not affiliated with a listed group.

## <span id="page-10-2"></span>*Username*

If you are not an NCID user:

Enter your email address as your user name. Auto generated emails from the application, such as links to your customized reports, will be sent to the same email address.

If you are an NCID user:

Enter your NCID as your user name. Auto generated emails from the application, such as links to your customized reports, will be sent to the email address associated with your NCID account.

### <span id="page-10-3"></span>*Password*

If you are not an NCID user:

Enter the password you would like to use while accessing the application. Re-enter the same password in the next box. A few security tips for choosing a password:

- Use a combination of capitalization, numbers, letters, and symbols
- Avoid common words when possible
- Pass phrases can be easier to remember **and** more secure

If you are an NCID user:

You will not be able to enter or re-enter a password at this screen. Your password will be the same password that you use to log in to your NCID accounts. If you change or update your NCID password, the information will be automatically updated on the FPPT.

#### <span id="page-10-4"></span>*Name*

These three fields allow you to enter your first name, middle initial, and last name.

### <span id="page-10-5"></span>*Job Title*

In this field, you can enter your specific job title.

# <span id="page-11-0"></span>WEB APPLICATION OVERVIEW

<span id="page-11-1"></span>![](_page_11_Figure_2.jpeg)

## <span id="page-11-2"></span>*Home Tab*

At any point in the application, when you click the *Home* tab, you will be returned to the *Find Tract* screen. The *Find Tract* screen allows you to start a new tract or edit an existing tract.

## <span id="page-11-3"></span>*Support Tab*

The support tab provides information about the purpose of the FPPT along with a workflow diagram that displays the natural progression of projects using this application. It also provides contact information for the NCFS and FPPT support.

## <span id="page-11-4"></span>*Disclaimer Tab*

The disclaimer tab provides important information about the intended use of the application, end-user liability release information, and information about the approximation of results. It is extremely important that you review this information to fully understand that this information does not replace the need for ground truthing.

## <span id="page-11-5"></span>*Administration Tab*

The administration tab provides useful tools for account, group, and user management:

![](_page_11_Figure_11.jpeg)

The *Profile tab* allows you to review and edit your account information. Here, you can add or edit your username, name, job title, telephone number, physical address, group, tract sharing rights, and transfer tracts.

The *Group tab* allows you to search for a specific group using the group name and group type, as well as add a group if it is not currently listed in the FPPT database.

The *Users tab* allows you to search for specific user(s) based on username, name, group, email address, and account role.

### <span id="page-11-6"></span>*Logout Tab*

You can logout of your FPPT account on the regular screen or from within the administration tab. Ensure that you log out of the FPPT after use if you would not like others to access your information. The application contains a time-out feature, which will automatically log-out after a set amount of time, but manually logging off each time will help prevent another user from accidently altering or deleting your existing tracts.

# <span id="page-12-0"></span>Using the Map Viewer

This section will provide general information on navigating within the map viewer, obtaining help, displaying specific information, and customizing how you view or interact with the map data.

# <span id="page-12-1"></span>*Map Zoom*

Using the zoom feature within the map viewer allows you to obtain a closer view of the map (zoom in) and a view further away (zoom out). Certain layers, such as *Parcels,* are not visible at all scale ranges. In order to view *Parcels*, which will be highlighted the color yellow, you will have to zoom in on the mapping window until they are displayed. If your mouse has a scroll wheel, you can also zoom in by rolling the wheel *up* and zoom out by rolling the wheel *down*.

## <span id="page-12-2"></span>*Base Data Layers*

Available layers that are initially provided include:

![](_page_12_Picture_136.jpeg)

# *User Defined Data Layers*

Layers that are available for the user to edit are:

![](_page_13_Picture_211.jpeg)

## <span id="page-14-0"></span>*Base Maps*

*Base map* refers to any type of georeferenced imagery that is used as a background or backdrop for a map.

The map viewer allows the user to toggle between different *Base Map* types:

# Google Hybrid

N

**Imagery** Imagery with Labels **Streets Topographic** Dark Gray Canvas Light Gray Canvas National Geographic Terrain with Labels Oceans OpenStreetMap USA Topo Maps **USGS National Map** Google Imagery Google Roads Google Hybrid

The following basemap options are available:

![](_page_14_Picture_190.jpeg)

Examples of some basemap types are shown below:

# OpenStreetMap

![](_page_15_Picture_3.jpeg)

# USA Topo Maps

![](_page_15_Picture_5.jpeg)

Google Hybrid

![](_page_15_Picture_7.jpeg)

# <span id="page-16-0"></span>CREATING & EDITING TRACTS

Once you reach the application and log in, you will see the *Find Tract* screen:

![](_page_16_Picture_3.jpeg)

# <span id="page-16-1"></span>**Starting a New Tract**

There are four options available when starting a new tract: Go to County View, Search by County and Owner Name, Go to Map Coordinates, and Search by Address or Place Name.

#### <span id="page-16-2"></span>*Go to County View*

![](_page_16_Picture_42.jpeg)

![](_page_17_Figure_1.jpeg)

#### <span id="page-17-0"></span>*Search by Landowner Name*

#### <span id="page-17-1"></span>*Go to Map Coordinates*

![](_page_17_Figure_4.jpeg)

#### <span id="page-17-2"></span>*Search by Address or Place Name*

![](_page_17_Figure_6.jpeg)

# <span id="page-18-0"></span>*Selecting Your Tract*

After you have entered a location, you will move to the "Create A Tract" interface.

![](_page_18_Figure_3.jpeg)

To get started, click "Start Parcel Selection" and select the parcels contained within your tract. Click "Add to Selected" to add the selected parcel to the list. You can also click the red "X" button next to a parcel name to remove it from the list.

![](_page_18_Figure_5.jpeg)

When you have finished selecting parcels, click the button that says "Create Tract From Selected Parcels". This will combine the selected parcels into a single tract, and take you to the Tract Home page for the new tract.

# <span id="page-19-0"></span>Editing an Existing Tract

# <span id="page-19-1"></span>*Your Current Forestry Plans*

![](_page_19_Picture_29.jpeg)

The Preharvest Planning Tool allows the user to find an existing tract already created by the user or someone else to edit. Select from "My Organization's Plans or Only My Plans'. You can also filter by County or Tract Name.

# <span id="page-20-0"></span>TRACT HOME PAGE

# <span id="page-20-1"></span>Tracts Tab

![](_page_20_Picture_44.jpeg)

### <span id="page-20-2"></span>*General Tract Data*

This section contains basic information about the tract. Some attributes, including Acres, County, Landowner, and Location, are derived from the GIS data. Some, including Created and Tract ID, are entered by the tool. Remarks and Tract Name can be entered by the user.

# <span id="page-20-3"></span>*Edit Tract Info*

Type inside each of the boxes to change that attribute. The total acreage and coordinates of the tract cannot be changed. Click the green "Save" button to save your changes, or click the red "Cancel" button to leave things the way they were.

# <span id="page-21-0"></span>*Edit Tract Boundaries*

Click the green button that says "Edit Tract with Selected Parcels" to finalize your changes, or click the red button that says "Exit Edit Mode" to go back without making any changes.

If you have already created management areas, new parcels will appear as new management areas. Use the **Stands** tab to edit them if needed.

# <span id="page-21-1"></span>*Add/Edit Tract Features*

This function lets you add forestry-related features that will appear on your PDF map.

Some features are points, which can be simply placed with a single click. Add point features by clicking on the desired feature type within the box, then clicking a location on the map. Depending on your internet connection, the feature may take a few moments to appear.

Roads, streams, and some other feature types are created as lines. Click once to start the line, then click once each time you want to change direction. Double-click when you have finished the line.

Wetlands, water bodies, SMZs, and structures are created as polygons. Click once to start the polygon, then click once around the edge of the shape you want to create. A translucent box will appear within the borders as you form the shape.

If you would like to delete or move a feature, click the green *"Start Edit Session"* button. Click on the shape you would like to edit. If it is a point, you can drag it to a new location. If it is a line or polygon, you will have to move each vertex to the correct location. When you have finished editing it, you can click the green *"Save Edit"* button to save your changes. You can also click the blue *"Cancel"* button to cancel the changes you've made, or click the red *"Delete"* button to completely delete the feature.

# <span id="page-21-2"></span>*Add/Edit Tract Graphics*

This function lets you create graphics for your PDF map. These graphics are temporary. They appear on the screen and in the PDF map, but they are not saved in the database. Once you log out of the tool, close your browser, or move to another tract, they will be deleted.

Start by selecting your graphic type. You can choose from a wide variety of shapes by clicking the dropdown *"Shape"* button. Then click the green *"Draw"* button whenever you are ready to draw your shape. You must press the *"Draw"* button every time you want to draw a new shape. Click the blue *"Undo"* or *"Redo"* buttons at the bottom if you make a mistake.

You can use the *"Set Marker Symbology"* and *"Set Outline Symbology"* functions to change the appearance of your graphic. The *"Set Marker Symbology"* function changes the inside part of the shape, and the *"Set Outline Symbology"* function changes the outer part of the shape. For line shapes, you can only change the outline.

The *"Drop"* button on the right end of each function allows you to change the color. Click the spectrum on the right to select the hue, then click within the box on the left to change the value. The current color will appear in the background of the *"Drop"* button.

Click the yellow "Remove All Graphics" button to remove them from your map and start over, or click the red "Exit Graphics Mode" button when you are done.

# <span id="page-22-0"></span>*Delete Tract*

A user can delete a tract if they no longer wish to use it. This action will permanently delete the tract from the system, as well as all of the maps, reports, and information associated with it. This action cannot be undone.

# <span id="page-22-1"></span>*Tract User Rights*

This section shows the name of the user currently editing the tract "Current User", as well as the user who owns the tract "Owner User". You can transfer the ownership of the tract by clicking the "Transfer Ownership" button. If you turn on "Group Edit", all others in your Group will be able to edit this tract.

## <span id="page-22-2"></span>*Parcels Included in Tract*

This section lists the parcels that make up your tract, with the parcel owner and county PIN given for each parcel. When you hover over a parcel with your mouse, you will see it displayed in green on the map.

# <span id="page-23-0"></span>Stands Tab

Within this tab, users can create and edit management areas. Click the blue "Create Management Areas" button to get started. The parcel will appear as a single management area.

# <span id="page-23-1"></span>*Editing Management Areas*

This function allows you to modify, merge, and delete management areas within your tract. When you are done using these functions, click the green *"Save"* button to save your changes, or click the red *"Cancel"* button to leave things the way they were.

## *Changing Attributes*

Use the drop down box below "Modify Individual Management Area" to select a management area. That area will appear green on your map. Click within the text boxes to change the attributes. Changing the "Label" will change the text that appears on the map within that area.

# *Splitting Areas*

When you start working on a new tract, it will only be made up of a single management area, and you'll have to split it if you want to define separate areas. As you continue working on the tract, you may want to split up the tract further. To do this, click the blue *"Split Into Multiple Areas"* button. Then, click on the outside of the tract, click through the tract as you want to define the area, then double-click on the outside again to complete the boundary.

![](_page_23_Picture_9.jpeg)

![](_page_23_Picture_10.jpeg)

![](_page_23_Picture_11.jpeg)

![](_page_23_Picture_12.jpeg)

### *Merging Areas*

You may also want to merge multiple management areas into a single area. Select one of the parcels that will be merged from the drop-down list, then click the *"Merge into Single Area"* button to get started.

Click the box next to the areas that you would like to merge. The area will glow green as you hover over them with your mouse. When you are finished, click the green *"Merge Selected Areas"* button to save your changes, or the red *"Cancel Merge Operation"* button to keep things the way they were.

![](_page_24_Picture_4.jpeg)

![](_page_24_Picture_5.jpeg)

### *Separating Areas*

Some management areas may appear as separate shapes, simply due to the way the parcel is drawn in the database. For example, a parcel on both side of a road may appear as one management area, made up of two shapes, one on each side. If you would like to separate the shapes, click the blue *"Separate Areas"* button.

![](_page_25_Picture_3.jpeg)

# <span id="page-26-0"></span>Reports Tab

# <span id="page-26-1"></span>*Creating a Map*

You can add forestry-related icons and features to a map by using the "Add/Edit Tract Features" and "Add/Edit Tract Graphics" functions, outlined in the Tracts Tab version of this guide. After you have finished adding features and graphics, you can use the FPPT to print what you are viewing as a PDF map with a legend.

*Printing Your Map*

27

![](_page_26_Picture_40.jpeg)

#### *Map Data*

Map Data is provided to the user. Information about the map provided includes:

Date & Time map is generated

Tract Map—Parcel selected, Management areas selected

Legend—Boundaries, Hydrography, Infrastructure, Harvest Tools, Runoff Control, Sediment Capture, Scale

Latitude, Longitude

## <span id="page-27-0"></span>*Downloading GIS Data*

L Download GIS Data

If you would like to download your data to use in a separate GIS program, click the "Download GIS Data" button. After 20-30 seconds, your browser will download a zipped folder that contains your tract and harvest features as individual shapefiles.

## <span id="page-27-1"></span>*Generating Reports*

**Update Site and Soils Information** 

The FPPT creates three different reports using a variety of data sets in combination with your chosen tract. However, these reports must first be generated. To generate the reports, click the yellow button that says "Update Site and Soils Information". You may wish to re-generate the reports whenever you change your management areas, tract attributes, and tract boundaries. You will receive an email when the reports are ready, usually 5-10 minutes after you click the button.

# <span id="page-28-0"></span>Layers Tab

The Layers tab lets you change what you see on the map. Click the box next to each feature type to turn it on or off. This list includes any features you might have added, so if you have not added them, they will not be visible.

![](_page_28_Picture_24.jpeg)

# <span id="page-29-0"></span>REPORTS

# <span id="page-29-1"></span>Running Reports

# <span id="page-29-2"></span>*Where Does This Information Come From?*

The FPPT provides a one-stop shop for publicly available geospatial data that have been developed and are maintained by other public agencies or private entities. Understanding what those data sets are can help you understand why they may be useful to the preharvest planning process and what the limitations of the data sets may be.

# <span id="page-29-3"></span>SITE SUMMARY REPORT

# <span id="page-29-4"></span>General Tract Information

![](_page_29_Picture_102.jpeg)

Information about tract provided: Tract ID, Tract Name Tract Label, County, NCFS Contact Information, Date Retrieved, Tract Acres, River Basin, Physiographic Region, Geologic Province, Latitude, Longitude

*River Basin* denotes which of the 17 major watersheds the tract is located in. Harvesting activities in some river basins are subject to additional rules, such as [riparian buffers](http://www.ncforestservice.gov/water_quality/buffer_rules.htm). More information on NC's river basins is available a[t http://www.eenorthcarolina.org/riverbasins.html.](http://www.eenorthcarolina.org/riverbasins.html)

# <span id="page-29-5"></span>Environmental Regulation Considerations

![](_page_29_Picture_103.jpeg)

Links to Environmental Regulation Considerations for your tract.

**Forest Practices Guidelines (FPGs)** are statewide, mandatory rule requirements that were developed to assure that forestry activities are conducted in a manner that protects our water quality. These regulations are administered as part of the North Carolina Sedimentation Pollution Control Act (SPCA). All standards of the FPGs must be in compliance for your forestry-related, land-disturbing activity if it is to remain exempt from the full requirements of the SPCA.

Report will provide if NCDWR Riparian Buffer Rules apply and which Buffer Rule applies to tract. Link to NCDWR Riparian Buffer Rules<http://portal.ncdenr.org/web/wq/swp/ws/401/riparianbuffers/rules>

<span id="page-30-0"></span>![](_page_30_Picture_158.jpeg)

![](_page_30_Figure_2.jpeg)

An absence of streams, waterbodies, or wetlands reported in this document does not imply that these types of features are not present on the site. You should inspect the site to verify on-the-ground locations of streams, waterbodies, and wetlands that are protected under the FPGs and GSs.

#### <span id="page-30-1"></span>*Slope*

The *average slope* and *maximum slope* for your tract are depicted in a diagram. Greater topographic slopes on a site often create more challenging situations in terms of increased runoff and erosion and appropriate placement of decks, skid trails, and roads. The presence of very steep slopes (≥ 25%) suggests that a closer look at site topography may be needed to plan the site layout in such a way as to minimize runoff and erosion.

#### <span id="page-30-2"></span>*Hydrography*

*Surface waters* include creeks, streams, rivers, ponds, lakes, estuaries, and sounds. The FPPT compares the tract boundary to two different surface water maps: U.S. Geological Survey (USGS) data (the [National Hydrography Dataset,](http://nhd.usgs.gov/) or NHD) or the stream data maintained by [NC DWR.](http://ncdenr.maps.arcgis.com/apps/webappviewer/index.html?id=6e125ad7628f494694e259c80dd64265) If NC DWR streams are present, the corresponding stream classification(s) is (are) also provided.

The presence of *wetlands* is determined using two different data sets: the US Fish and Wildlife Service's [National Wetland Inventory](http://www.fws.gov/wetlands/NWI/Index.html) (NWI) (available statewide) and the NC Division of Coastal Management's (DCM) [Wetland Type Maps](http://portal.ncdenr.org/web/cm/download-coastal-wetlands-spatial-data) (available for 37 eastern counties). Not all of the features included in these data sets (particularly the NWI) are necessarily considered to be *jurisdictional wetlands*, or subject to regulation by the U.S. Environmental Protection Agency, U.S. Army Corps of Engineers, and/or NC DWR. Jurisdictional status can only be confirmed by onsite verification by someone trained in wetland delineation. The presence of jurisdictional wetlands requires the implementation of *mandatory* BMPs that have been developed by the USACE and USEPA in order to retain the silviculture exemption status for wetland impact ("dredge and fill") permitting.

**IMPORTANT NOTE: An absence of streams, waterbodies, or wetlands in your FPPT report does not imply that these types of features are not present on the site**. You should inspect the site to verify onthe-ground locations of streams, waterbodies, and wetlands that are protected under the FPGs and GSs.

# <span id="page-31-0"></span>Dominant Mapunit Soil Characteristics and Ratings

![](_page_31_Picture_32.jpeg)

i(⊏jor in (i) spr  $\overline{\phantom{a}}$ **Scientific Name Common Name Taxonomic Group** Federal Status NC Status None

------<br>For additional information please visit: http://portal.ncdenr.org/web/nhp/ SC-Special Concern, C-Candidate, FSC-

# <span id="page-32-0"></span>Management Area Characteristics

![](_page_32_Picture_24.jpeg)

Tract ID #1460 Page 3 of 5

Provides a breakdown of multiple characteristics of a management area on a site that is specific to that management area versus the whole site.

# <span id="page-33-0"></span>Other Resources

![](_page_33_Picture_2.jpeg)

#### **Other Resources**

#### **Forestry Resources**

NC Forest Service: Culvert Sizing Calculator

NC Forest Service: BMP Material Costs

US Forest Service Invasive Plant Management Guide

Want to receive the latest information about forests and water? Subscribe to the quarterly NCFS BMP Newsletter by ncfs.water@ncagr.gov emailing a request to

#### **Other Online Tools**

#### North Carolina Forest Site Index and Productivity Mapper

This tool, from the NC Department of Agriculture, displays forest site index and productivity data as reported by the<br>USDA's Natural Resources Conservation Service (NRCS). A soil's site index predicts the height of differe species at a given index age for that soil. Forest productivity is the annual growth of overstory trees in cubic feet per acre per year. Users can view this data by soil series, and see which soils are present in their parcel.

#### **StreamStats**

This is a tool provided by the United States Geological Survey. Users can click a point along a stream to delineate the watershed above that point. The watershed size calculated by this tool can then be used with a sizing calculator (such as the one linked above) to determine the appropriate size for a culvert. StreamStats provides many other characteristics of a watershed, including basin slope, land cover, and predicted flow during a storm event. Users can also see historical data for any USGS stream gauge.

#### **NRCS Web Soil Survey**

The Web Soil Survey is the most comprehensive online resource for soil information. Using a map interface, users can identify the soils found nearby, and learn more about their ability to support a wide range of uses.

#### Southern Forest Area Change Tools

Also known as SouthFACT, these tools analyze satellite imagery captured every eight days to identify areas of forest cover change. This can be a helpful way to locate a timber trespass, storm or pest damage, or the extent of a wildfire. Users can create an Area of Interest to receive email notifications when change is detected, examine change within an online viewer, or download the data to analyze themselves using GIS software.

#### Longleaf Pine Interactive Decision Support Tool

This tool displays areas in the Southeast that are predicted to support longleaf pine habitat, along with organized conservation planning areas. This may be useful to landowners interested in planting longleaf pine on their property.

#### **Cost-Share Programs**

Listed below are several programs provided by the state and federal government that give financial assistance to landowners seeking to conserve or restore various ecosystem services on their properties. Depending on your eligibility, these programs may assist you in achieving your land management goals. A brief description of the **NCFS Forest Development Program:** Site preparation, seedling purchases, tree planting, other forest

![](_page_33_Picture_119.jpeg)

Page 7 of 8

Tract ID #183461

Provides brief descriptions of other forestry related tools and programs that landowners and managers may find to be useful.

# <span id="page-34-0"></span>SOIL SUMMARY REPORT

<span id="page-34-1"></span>Preview Map

![](_page_34_Picture_3.jpeg)

Norfolk loamy sand, 2 to 6 percent slopes,<br>Well drained

Wagram loamy sand, 0 to 6 percent<br>slopes, Well drained

 $\mathsf{NoB}$ 

WaB

![](_page_34_Picture_68.jpeg)

Ra Rains sandy loam, Poorly drained

NoA

Tract ID #1460 Page 1 of 5

# <span id="page-35-0"></span>Tract Mapunit Suitability Summary

![](_page_35_Picture_18.jpeg)

**Tract ID #1460** 

Page 3 of 5

# <span id="page-36-0"></span>DETAILED SOILS REPORT

<span id="page-36-1"></span>Mapunit Soil Characteristics and Ratings

![](_page_36_Picture_25.jpeg)

Tract ID #1460 Page 14 of 15

37

# <span id="page-37-0"></span>Environmental Regulation Considerations

*Forest Practices Guidelines* (FPGs) and *General Statutes* (GS) apply to all forestry operations in the state. The report provides links to the appropriate Administrative Code or Statute.

The location of the tract is used to determine if it is located in an area of the state (river basin or watershed) where *Riparian Buffer Rules* that are administered by the NC Department of the Environment and Natural Resources (DENR), Division of Water Resources (DWR) apply. In these areas, there are more stringent rules for removal of trees and other vegetation along the banks of streams, rivers, and other waterbodies. If there are buffer regulations administered by NC DWR that are applicable to your tract, information on which rule applies and a link to the rule and a NCFS fact sheet will appear on your report.

# <span id="page-38-0"></span>FREQUENTLY ASKED QUESTIONS

# <span id="page-38-1"></span>User and Group Accounts

# <span id="page-38-2"></span>*How do I navigate the application?*

![](_page_38_Figure_4.jpeg)

You can navigate the application using the top toolbar. Once you have accessed an individual tract, you can use the Tract Home interface to access the different functions in each tab.

# <span id="page-38-3"></span>*What is the purpose of this application?*

The FPPT is intended to be a free, accessible tool to assist forestry professionals, landowners, and the general public with planning timber harvests and other forest management activities. Determination of the presence, absence, or location of features that may be subject to regulation by local, state, and/or federal agencies must be based on in-field conditions in accordance with the rules, regulations, and guidance of the appropriate regulatory agencies.

# <span id="page-38-4"></span>*How do I create an account as an NCID user?*

- 1. On the homepage, CLICK **Register Account**
- 2. Select your **Group** from the drop down menus, or check the **Individual User** box
- 3. Enter your **NCID** as your username
	- a. CLICK the box next to "This is my NCID account [Create new NCID Account (optional)]
- 4. Enter your **Name** and **Job Title**
- 5. CLICK **Submit**

An email will be sent to FPPT Support, who will then review your information and grant your account access to the application. When you log in, your **username** will be your **NCID** and your **password** will be the one you enter to log in to all **NCID** related accounts.

# <span id="page-39-0"></span>*How do I create an account as a non-NCID user?*

- 1. On the homepage, CLICK **Register Account**
- 2. Select your **Group** from the drop down menus, or check the **Individual User** box
- 3. Enter your **Email** as your username
	- a. **DO NOT** CLICK the box next to "This is my NCID account [Create new NCID Account (optional)] because you are not using an NCID account
- 4. Enter your desired **Password**
- 5. Reenter the same **Password**
- 6. Enter your **Name** and **Job Title**
- 7. CLICK **Submit**

An email will be sent to FPPT Support, who will then review your information and grant your account access to the application. When you return to log in, enter your **username** (email address) and **password** (as entered when you signed up).

#### <span id="page-39-1"></span>*What if my group is not listed when creating my account?*

- 1. On the homepage, CLICK **Register Account**
- 2. If your group is not listed CLICK '*Click Here' in the line of text that reads "*Couldn't find what you were looking for? **Click Here**"

#### Group:

![](_page_39_Picture_209.jpeg)

This will change the second *Drop Down Menu* to a text box where you can manually enter your group information.

Group:

Other Private Manually Entered Group - My Group Didn't Exist

- 3. Enter your unlisted **Group** name
- 4. Enter your desired **Password**
- 5. Reenter the same **Password**
- 6. Enter your **Name** and **Job Title**
- 7. CLICK **Submit**

An email will be sent to FPPT Support, who will then review your information and grant your account access to the application. Since you manually entered a new group name, upon review, this group will be added to the application's drop down menu and included in your account information.

# <span id="page-40-0"></span>*How do I edit my account information?*

To edit your account information for the FPPT Application

![](_page_40_Figure_3.jpeg)

# <span id="page-40-1"></span>Creating a New Tract

<span id="page-40-2"></span>*How do I start a new tract by browsing the map by county?*

- 1. After logging in, from the *Home* screen, CLICK **Create a New Tract**
- 2. CLICK **County**

You will arrive at a screen where you can select the county name from a drop down menu:

![](_page_40_Picture_9.jpeg)

After selecting the county from the menu, and clicking "Go", you will be taken to the *Map View*, zoomed in to the county level.

<span id="page-41-0"></span>*How do I start a new tract using the county and owner name?*

- 1. After logging in, from the *Home* screen, CLICK **Create a New Tract**
- 2. CLICK **Parcel**

You will arrive at a screen where you can select the county name from a drop down menu and enter the owner name in the text box:

![](_page_41_Picture_63.jpeg)

Since the owner name is part of a database, it is important to make sure you spell the names correctly. Misspelled names could lead to a result of "0 Features Found". Common names, such as North Carolina, can yield a very large number of results. In the case of a specific owner, such as "Johnson", including the first name could help reduce the number of records that are returned.

Once you locate the feature you would like to use to create your tract boundary, CLICK the button that says "Zoom To". You will be taken to the *Map View*, zoomed in to that parcel.

<span id="page-42-0"></span>*How do I start a new tract by entering known map coordinates?*

- 1. After logging in, from the *Home* screen, CLICK **Create a New Tract**
- 2. CLICK **Coordinates**

You will arrive at a screen where you can manually enter the latitude and longitude (comma separated) for the parcel you would like to work with:

![](_page_42_Picture_125.jpeg)

3. After you enter the coordinates, CLICK **Search**

After clicking submit, you will be taken to the *Map View*, zoomed in to the coordinates that you entered.

<span id="page-42-1"></span>*How do I start a new tract by searching an address or place name?*

- 1. After logging in, from the *Home* screen, CLICK **Create a New Tract**
- 2. CLICK **Address**

You will see a box where you can manually enter an address or place name into a text box:

![](_page_42_Picture_126.jpeg)

The search information utilizes Google Mapping technology, so as you enter your information, it will begin to auto-complete. If you see your address in the results that pop up, CLICK that address. If you do not see your address or place in the results, continue to enter your information and then press *Enter* when you are finished. You will be taken to the *Map View*, zoomed in to the address that you specified.

### <span id="page-42-2"></span>*How do I create a tract by selecting existing parcels?*

To get started, click "Start Parcel Selection" and select the parcels contained within your tract. Click "Add to Selected" to add the selected parcel to the list. You can also click the red "X" button next to a parcel name to remove it from the list.

When you have finished selecting parcels, click the button that says "Create Tract From Selected Parcels". This will combine the selected parcels into a single tract, and take you to the Tract Home page for the new tract.

# <span id="page-43-0"></span>*How do I edit a tract I have already created?*

- 1. After you have logged in, go to the FPPT home page.
- 2. Click "Edit an Existing Tract".
- 3. Filter by county or tract name.
- 4. When you have found the correct tract, click "Go to Tract Home".

# <span id="page-43-1"></span>Tract Home Page

# <span id="page-43-2"></span>*What is located in the Tracts tab of the Tract Home page?*

**General Tract Data:** This display will show you the *Tract ID, Tract Name, Created* time, *Acreage, County, Owner Name, Location (lat/long),* and *Remarks* associated with the tract.

**Edit Tract Info button**: Allows you to edit the information you entered while creating your tract boundary. This information includes *Tract Name, Tract Label, Last Name, First Name, Middle Name,* and *Tract/Project Comments and Remarks*.

**Edit Tract Boundaries Button**: Takes you to the map viewing window where you can make edits to the tract boundary.

**Add/Edit Tract Features:** Allows you to add forestry-related features to your map that will be saved to the database.

**Add/Edit Tract Graphics:** Allows you to add custom graphics to your map that will not be saved after you log out.

**Delete Tract Button**: Gives you the option to permanently delete your tract from the FPPT.

**Tract User Rights:** This section contains the Current User, Owner User, Transfer Ownership button and Group Edit button.

*Transfer Ownership Button:* The transfer button provides a drop down menu that contains a list of all users within your organization. From this list, you can select the user you would like to transfer the tract to, and transfer the tract.

*Group Edit Button:* By selecting (checking) the group edit box, you are granting edit rights to all users within your organization. By deselecting (unchecking) the group edit box, you are not granting edit rights to all users within your organization.

**Parcels Included in Tract:** This section lists the owner and county PIN of each parcel in your tract.

# <span id="page-43-3"></span>*What is located in the Stands tab of the Tract Home page?*

**Management Area Information**: You can find information about the management areas within your tract such as: *Tract Number, Tract Label, Acreage,* and *Remarks.*

**Edit Management Areas Button**: Takes you to the window where you can edit or create management areas within your tract boundary.

### <span id="page-43-4"></span>*What is located in the Reports tab of the Tract Home page?*

**Create PDF Map Button**: Allows you to set the printing parameters, then download a PDF map.

**Download GIS Data**: Allows user to download the tract and associated data as a zipped folder with shapefiles.

**Update Site and Soils Information**: Gives the user the option of updating the Site and Soils Information after making changes to the *Tract Boundary* or *Management Areas*.

**View Site Summary Report**: Provides user with General Tract Information, Environmental Regulation Considerations, Overall Tract Characteristics, Dominant Mapunit Soil Characteristics and Ratings, Federal or State Endangered or Threatened Species within two miles of the tract, and Management Area Characteristics.

**View Detailed Soil Report**: Provides user a report with a Preview Map, Tract Mapunit Suitability Summary, and Mapunit Soil Characteristics and Ratings.

**View Soil Summary Report**: Provides user with a Preview Map and Tract Mapunit Suitability Summary.

### <span id="page-44-0"></span>*What is located in the Layers tab of the Tract Home page?*

Allows you to toggle on/off the harvest features and basic layers on your map.

# <span id="page-44-1"></span>Management Areas

<span id="page-44-2"></span>*How do I create management areas?*

- 1. Visit the *Stands* tab.
- 2. Click the blue button that says "Edit Management Areas".
- 3. You will see a box with a drop-down list of management areas and a number of functions. Before you split up the tract, it will be made up of a single management area, making up the entirety of the tract.

![](_page_44_Picture_103.jpeg)

# <span id="page-45-0"></span>*How do I split a management area?*

- 1. Use the drop-down list to select the management area you would like to split.
- 2. Click the button that says "Split Into Multiple Areas".
- 3. Using the map view, click once outside of the tract boundaries, then click to draw a line through the tract in the way that you would like for the tract to be split. When you have finished, doubleclick again outside of the tract boundaries.
- 4. Click "Save" if you are finished splitting the tract, or click "Cancel" if you want to remove all of your changes.

# <span id="page-45-1"></span>*How do I separate a multipart management area?*

- 1. Use the drop-down list to select the management area you would like to separate.
- 2. Click the button that says "Separate Areas".
- 3. Click "Save" if you are finished splitting the tract, or click "Cancel" if you want to remove all of your changes.

# <span id="page-45-2"></span>*How do I merge multiple management areas?*

- 1. Use the drop-down list to select the management area you would like to separate.
- 2. Click the button that says "Merge into Single Area".
- 3. Check the boxes next to the areas that you would like to be merged.
- 4. Click "Merge Selected Areas" when you have selected all of the areas, or click "Cancel Merge Operation" to go back without merging areas.
- 5. Click "Save" if you are finished splitting the tract, or click "Cancel" if you want to remove all of your changes.

# <span id="page-45-3"></span>*How can I edit management area attributes?*

- 1. Use the drop-down list to select the management area you would like to edit.
- 2. Use the "Set Management Area Attributes" box to edit the attributes.
- 3. Click "Save" if you are finished editing the attributes, or click "Cancel" if you want to remove all of your changes.

# <span id="page-46-0"></span>Reports

### <span id="page-46-1"></span>*How do I generate a report for my tract?*

- 1. Navigate to the *Reports* tab
- 2. Scroll down until you see the **Update Site and Soils Information** button > CLICK that button

The button should now read "Request Sent" and a message will display stating "Generating report data…An email will be sent when processing is complete. You can wait on this screen until your reports generate or you can continue to do other tasks until you receive an email that says your reports have been generated. The email will look like this:

Your recently updated Forestry Preharvest Planning Tool reports for tract #57460, are ready for download from the links below.

Site Summary Report: https://dev.ncmhtd.com/NCDACS/ForestService/NcfsApps/fppt/Report.aspx?id=57460&reportname=FPPT Soils Summary Report: https://dev.ncmhtd.com/NCDACS/ForestService/NcfsApps/fppt/Report.aspx? id=57460&reportname=SoilReport Detailed Soils Report: https://dev.ncmhtd.com/NCDACS/ForestService/NcfsApps/fppt/Report.aspx? id=57460&reportname=SoilSummaryReport

You can also access your reports by logging into your account at https://dev.ncmhtd.com/NCDACS/ForestService/NcfsApps/Login.aspx

The links provided in the email will take you directly to the pdf version of your reports, while the final link will take you back to the application where you can view your reports via the *Management Tract Home Page*.

Once your reports have been generated, the buttons on the *Management Tract Home Page* will transition from transparent color to full color:

![](_page_46_Figure_11.jpeg)

- 3. Once your reports are generated, CLICK the button of the report you wish to view
- 4. This will open a link to the pdf report that you can choose to save or open and view.

## <span id="page-47-0"></span>*How do I know my report is up to date?*

After you run your report, you will see the following message:

#### Report data last generated on: 11/3/2017 1:44:16 PM

If you update the geometry of your *Tract Boundary* or any *Management Areas*, the message will change when you return to the *Management Tract Home* page. When you return, you will see the following message:

Report data last generated on: 11/3/2017 1:44:16 PM

Report Data is Out of Date

## <span id="page-47-1"></span>*What does the site summary report tell me?*

**General Tract Information**: Tract ID, Tract Name Tract Label, County, NCFS Contact Information, Date Retrieved, Tract Acres, River Basin, Physiographic Region, Geologic Province, Latitude, Longitude

**Environmental Regulation Considerations**: Links to Environmental Regulation Considerations – Forest Practices Guidelines (always apply), NC G.S. 77-13 Obstructing streams is a misdemeanor, NC G.S. 77-14 Obstructions in Streams and drainage ditches, NCDWR Riparian Buffer Rules apply?, Riparian Buffer Rule Forestry Leaflet, Riparian Buffer Rule Administrative Code.

**Overall Tract Characteristics**: Surface waters present (USGS 1:24,000 Streams, NCDWR Classified Streams), NCDWR Surface Water Classifications, Wetlands present (National Wetlands Inventory, NC Coastal Area Management), Steep slopes present (>25%) Min % slope, Avg % slope, Max % slope

**Dominant Mapunit Soil Characteristics and Ratings**: Dominant Maniput Ratings Information - Maniput symbol, Maniput Name, Hydric Rating, Horizon A (Surface), Horizon B (Sub-Layer), Dominant Maniput Component.

Information about common harvest activities - Construction Limitations for Haul Roads and Log Landings, Harvest Equipment Operability, Erosion Hazard: Off-Road Off-Trail, Erosion Hazard: Road/Trail, Soil Rutting Hazard, Suitability for Roads on Natural Surface

Ratings for Common Harvest Activities – Slight, Severe, Poorly Suited, Well Suited, Moderate, Moderately Suited

BMP Awareness – Information about what BMPs and recommendations to follow when doing common harvest activities

**Federal or State Endangered (E) or Threatened (T) Species within two miles of the tract**: Species information - Scientific Name, Common Name, Taxonomic Group, Federal Status, NC Status

Link to additional informatio[n http://portal.ncdenr.org/web/nhp/](http://portal.ncdenr.org/web/nhp/)

**Management Area Characteristics**: Provides a breakdown of multiple characteristics of a management area on a site that is specific to that management area versus the whole site.

Information provided - Management Area Acres, Management Area Label, Surface Waters Present, Wetlands Present, Steep Slopes Present, Dominant Mapunit Soil Characteristics/Ratings, Common Harvest Activity (Ratings, BMP Awareness)

**Other Resources:** Lists a number of resources and online tools that may be useful to forest landowners and operators.

**Disclaimer**: Not all streams and wetlands are shown – An absence of streams, waterbodies, or wetlands reported in this document does not imply that these types of features are not present on the site. You should inspect the site to verify on-the-ground locations of streams, waterbodies, and wetlands that are protected under the FPGs and GSs.

Soil conditions indicate additional planning or professional advice may be needed to ensure water quality is sufficiently protected during harvest operations.

Information provided in the Site Summary report does not replace the need for on-the-ground truthing. This information should only be used to begin planning your harvest and formulation an approach. As always be sure to use BMPs and refer to the appropriate guidelines, restrictions, and ensure you consult with the appropriate professionals before you take any action on the ground.

### <span id="page-48-0"></span>*What does the soil summary report tell me?*

**Preview Map**: Information provided - a breakdown of the soils located on you tract, Map Unit Symbols & Map Unit Description, Scale, North Arrow, USGS 1:24,000 Streams

**Tract Mapunit Suitability Summary**: Breaks down the tract mapunit and provides a suitability summary. This information allows the user to reference the preview map to locate the areas where the most favorable soils are found.

**Disclaimer**: Information provided in the Soils Summary report does not replace the need for on-theground truthing. This information should only be used to begin planning your harvest and formulation an approach. As always be sure to use BMPs and refer to the appropriate guidelines, restrictions, and ensure you consult with the appropriate professionals before you take any action on the ground.

# <span id="page-49-0"></span>*What does the detailed soil report tell me?*

**Difference between Soil Summary and Detailed Soil Report**: The Soils Summary Report and the Detailed Summary Report both provide a Preview Map and Tract Mapunit Suitability Summary. The Detailed Soil Report provides Mapunit Soil Characteristics and Ratings, the Soils Summary Report does not provide this information.

**Preview Map**: Provides a quick overview of information such as which USGS Streams are present or near the tract, Tract ID #, Scale, North Arrow, Map Unit Symbols & Map Unit Descriptions.

**Tract Mapunit Suitability Summary**: Allows the user to reference information about Common Harvest Activities (construction of haul roads, harvest equipment operability, erosion hazards, soil rutting) on the tract and about what their Most Favorable Rating (slight, well-suited, moderate) would be on the site, which Soil Map Units would be most favorable for each common harvest activity, and what BMPs you should be aware of.

**Mapunit Soil Characteristics and Ratings**: Provides some of the same information as the Tract Mapunit Suitability Summary (Common Harvest Activity, Rating, BMP Awareness) but also provides more details such as: Tract ID, Tract Name, Mapunit Symbol, Mapunit Name, Drainage Class, Flooding Frequency, Horizon A & B, Mapunit Major Component, Taxonomic Class, Hydric Rating, Frost Free Days.

**Disclaimer**: Information provided in the Detailed Soil Report report does not replace the need for onthe-ground truthing. This information should only be used to begin planning your harvest and formulation an approach. As always be sure to use BMPs and refer to the appropriate guidelines, restrictions, and ensure you consult with the appropriate professionals before you take any action on the ground. Soil conditions indicate additional planning or professional advice may be needed to ensure water quality is sufficiently protected during harvest operations.

# <span id="page-50-0"></span>GLOSSARY

# **A.**

Access Road - A temporary or permanent entry into a land parcel.

Accessibility - An aggregate measure of the degree of ease with which a place, person, or thing can be reached, depending on factors such as slope, traffic, distance, and so on.

Aerial Photograph (Aerials) - A photograph of the earth's surface taken from a platform flying above the surface but not in orbit, usually an aircraft. Aerial photography is often used as a cartographic data source for basemapping, locating geographic features, and interpreting environmental conditions.

ANSI - Acronym for *American National Standards Institute*. The private, nonprofit organization that develops U.S. industry standards through consensus and public review.

Authentication - The process of validating the identity of a user who logs on to a computer system, network, or Web site.

Axis - A line along which measurements are made in order to determine the coordinates of a location. In a spherical coordinate system, the line that directions are related to and from which angles are measured.

## **B.**

Barrier - Obstructions to pedestrian, horse, and/or vehicular traffic. They are intended to restrict such traffic to a specific location.

Base Height - In aerial photography, the height or altitude from which a photograph is taken.

Base Layer - A data layer in a GIS to which all other layers are geometrically referenced.

Basemap - A map to which GIS data layers are registered and rescaled. A map depicting background reference information such as landforms, roads, landmarks, and political boundaries, onto which other thematic information is placed. A basemap is used for locational reference and often includes a geodetic control network as part of its structure.

Bedding - A site preparation method in which special equipment is used to concentrate surface soil and forest litter into a ridge 6 to 10 inches high on which forest seedlings are to be planted.

Benchmark – In surveying, a brass or bronze disk, set in a concrete base or similarly permanent structure, inscribed with a mark showing its elevation above or below an adopted vertical datum.

Best Management Practice (BMP) - A practice, or combination of practices, that is determined to be an effective and practicable (including technological, economic, and institutional considerations) means of preventing or reducing the amount of pollution generated by nonpoint sources to a level compatible with water quality goals.

Biomass - The total amount of organic matter in a defined area; usually refers to vegetation.

Bottom Lands - The lowlands or flood plain adjacent to streams and rivers.

Boundary - A line separating adjacent political entities, such as countries or districts; adjacent tracts of privately-owned land, such as parcels; or adjacent geographic zones, such as ecosystems. A boundary is a line that may or may not follow physical features, such as rivers, mountains, or walls.

Boundary Line - A division between adjacent political entities, tracts of private land, or geographic zones. Boundary lines may be imaginary lines, physical features that follow those lines, or the graphical representation of those lines on a map. Boundary lines between privately owned land parcels are usually called property lines.

Boundary Monument - An object that marks an accurately surveyed position on or near a boundary.

Bridgemat - Some type of heavy panel which can be used in multiple to construct a temporary crossing over streams, ditches or other small waterways during logging operations. Most bridgemats are constructed either of heavy wood timbers or fabricated steel panels. Some new panels are being tested that are built of engineered lumber and/or composite materials.

Broad Based Dip - Surface runoff diversions built into the bed of a forest road that consist of a long approach section, a low, out-sloped middle section, and a short terminal section with a reverse grade.

Buffer Strip - A vegetation strip or management zone of varying size, shape, and character maintained along a stream, lake, road, recreation site, or different vegetative zone to mitigate the impacts of actions on adjacent lands, to enhance aesthetic values, or as a best management practice.

**C.**

Cartography - The art and science of expressing graphically, usually through maps, the natural and social features of the earth.

Chain - A unit of length equal to 66 feet, used especially in U.S. public land surveys. Ten square chains equal 1 acre.

Channel - A natural water-bearing trough cut vertically into low areas of the land surface by erosive action of concentrated flowing water; also a ditch or canal excavated for the flow of water.

Check Dam - A small dam constructed in a gully or other small watercourse to decrease the stream flow velocity, minimize channel scour and promote deposition of sediment. It creates a miniature sediment basin.

Chemical Site Prep - The use of herbicides to reduce competition from weeds, grasses and trees that compete with newly planted seedlings.

Clearcutting - A regeneration method of timber harvesting in which all suitable trees within a designated area are removed, leaving ground material in place, along with stumps and leftover woody debris. This method typically is needed to successfully re-generate most pine species, and some hardwood species of trees. Note that clearcutting should not be confused with land clearing operations, in which all material is scraped off the ground and stumps are removed to allow for a conversion of use to nonforestry purposes.

Clip - A command that extracts features from one feature class that reside entirely within a boundary defined by features in another feature class.

Color Map - A set of values that are associated with specific colors. Color maps are most commonly used to display a raster dataset consistently on many different platforms.

Contour - An imaginary line on the surface of the earth connecting points of the same elevation. A line drawn on a map representing points of the same elevation.

Contour Interval - The difference in elevation between adjacent contour lines.

Contour Line - A line on a map that connects points of equal elevation based on a vertical datum, usually sea level.

Coordinates - A set of values represented by the letters *x*, *y*, and optionally *z* or *m* (measure), that define a position within a spatial reference. Coordinates are used to represent locations in space relative to other locations.

Crop Marks - Marks that indicate the edge of the page of a finished, printed map. Cropmarks are used as a reference for trimming excess paper after printing.

Culvert - A metal, plastic, or concrete pipe through which surface water can flow under roads or trails.

Cut - Portion of land surface or area from which earth has been removed or will be removed by excavation; the depth below original ground surface to excavated surface.

**D.**

Day-Lighting - A practice in which trees shading an access road are removed to increase the sunlight on the roadway and along its periphery. This relatively inexpensive practice maximizes forest edge and cover for wildlife and helps maintains passable roads year-round by speeding up the drying process.

Decimal Degrees - Values of latitude and longitude expressed in decimal format rather than in degrees, minutes, and seconds.

Deck - An area designated on a logging job for the temporary storage, collection, handling, sorting and/or loading of trees or logs.

Degree - A unit of angular measure represented by the symbol °. The earth is divided into 360 degrees of longitude and 180 degrees of latitude.

Degree Slope - One method for representing the measurement of an inclined surface. The steepness of a slope may be measured from 0 to 90 degrees.

Detritus - Small pieces of dead and decomposing plants and animals. Detached and broken-down organic fragments of structure. Small organic particles such as leaves and twigs.

Distance - The measure of separation between two entities or locations that may or may not be connected, such as two points. Distance is differentiated from length, which implies a physical connection between entities or locations.

Diversion (Ditch) - A drainage depression or ditch built across a slope to intercept surface or subsurface runoff or to divert surface water from that slope.

Drainage - All map features associated with the movement and flow of water, such as rivers, streams, and lakes.

Duff - Partially decomposed organic material of the forest floor beneath the litter of freshly fallen twigs, needles, and leaves.

**E.**

Elevation - The vertical distance of a point or object above or below a reference surface or datum (generally mean sea level). Elevation generally refers to the vertical height of land.

Ephemeral Stream - A stream that flows only during and for short periods following precipitation and flows in low areas that may or may not have a well-defined channel. Ephemeral stream bottoms are usually above the water table, and covered with litter similar to the forest floor.

Erosion - The wearing away of the land surface by rain, running water, wind, ice, gravity, or other natural or anthropogenic agents. Also see "Accelerated Erosion".

Export - To move data from one computer system to another, and often, in the process, from one file format to another.

**F.**

Feature - A representation of a real-world object on a map.

Feller Buncher - A tractor specially built for harvesting trees. Feller bunchers use either a large set of cutting shears, a heavy-duty chainsaw bar, or a large circular sawhead to cut the trees. Different feller buncher types include: Rubber-tired models, with either 4-wheels or 3-wheels; Track-mounted models, on either a rotating platform or fixed chassis.

Fertilizers - Any substance or combination of substances used principally as a source of plant food or soil amendment.

Fertilization - The addition of nutrient elements to increase growth rate or overcome a nutrient deficiency in the soil.

Field Mapping - In geoprocessing, defining the field structure and content for an output dataset.

Fill - The interior of a polygon; the area inside the perimeter.

Fill Symbol - A color or pattern used to fill polygons on a map.

Filter Strips - Belts of vegetation-grass, shrubs, and/or trees-maintained along streams or on the contours insloping fields to trap sediment and agricultural chemicals before they enter waterways.

Firebreak - A strip of land or trail/pathway that is maintained as an open corridor that can help slow down or stop wildfires. Trails, roads, rivers, canals, or utility rights-of-way may be considered as firebreaks in times of an emergency if necessary.

Fireline - Any cleared trail or pathway that is created to surround an area that is burning or is scheduled to be burned, in order to prevent the fire from spreading outside the intended or desired area. A fireline should expose the bare mineral soil so there is no debris that can catch on fire and allow the fire to

spread. A fireline may be installed using a tractor blade, a specially-designed fire-plow, or by using hand tools such as shovels and rakes. Firelines are used to control wildfires and to contain prescribed burns.

Flag - A marker that identifies or calls attention to something, indicating importance or the need for further attention.

Flagging - Colored plastic ribbon attached to trees or stakes to make boundaries, stakes, and other markers visible.

Flashboard Risers - A system of removable boards or panels that can be installed on culvert outlets or in drainage ditches to regulate the amount and/or flow of water in ditches and the nearby ground water levels.

Flowing Water - Surface water movement due to the influence of gravity or of tides.

Ford - A submerged stream crossing which will bear intended traffic.

Forestland - All land which is capable of supporting a merchantable stand of timber and is not being actively used for a use which is incompatible with timber growing.

Forestland Owner - Any person in actual control of forestland, whether such control is based either on legal or equitable title, or on any other interest entitling the holder to sell or otherwise dispose of any or all of the timber on such land in any manner; PROVIDED, that any lessee or other person in possession of forestland without legal or equitable title to such land shall be excluded from the definition of "forestland owner" unless such lessee or other person has the right to sell or otherwise dispose of any or all of the timber located on such forestland.

Forwarder - A self-propelled machine, usually self-loading, that transports trees or logs by carrying them completely off the ground.

FPGs ("Forest Practices Guidelines Related to Water Quality") - North Carolina administrative code that was adopted in 1989 (becoming effective January 1, 1990) defining the need to protect water quality during forestry related operations. Complying with the FPG's will allow a forestry operation to remain exempt from permitting requirements under the state's SPCA. Correctly implementing appropriate BMPs during a forestry site-disturbing operation typically will allow that forestry operation to comply with the FPG's.

Furrowing - A form of site preparation work done with a V-Blade or fire plow which pushes aside debris and vegetation and/or cuts a trench into the mineral soil to enhance tree planting.

# **G.**

Geocentric Coordinate System - A three-dimensional, earth-centered reference system in which locations are identified by their x-, y-, and z-values. The x-axis is in the equatorial plane and intersects the prime meridian (usually Greenwich). The y-axis is also in the equatorial plane; it lies at right angles to the x-axis and intersects the 90-degree meridian. The z-axis coincides with the polar axis and is positive toward the north pole. The origin is located at the center of the sphere or spheroid.

Geocode - A code representing the location of an object, such as an address, a census tract, a postal code, or x,y coordinates.

Geodatabase - A database or file structure used primarily to store, query, and manipulate spatial data. Geodatabases store geometry, a spatial reference system, attributes, and behavioral rules for data. Various types of geographic datasets can be collected within a geodatabase, including feature classes, attribute tables, raster datasets, network datasets, topologies, and many others. Geodatabases can be stored in IBM DB2, IBM Informix, Oracle, Microsoft Access, Microsoft SQL Server, and PostgreSQL relational database management systems, or in a system of files, such as a file geodatabase.

GIS - Acronym for *geographic information system*. An integrated collection of computer software and data used to view and manage information about geographic places, analyze spatial relationships, and model spatial processes. A GIS provides a framework for gathering and organizing spatial data and related information so that it can be displayed and analyzed.

GIS Coordinate - In Survey Analyst for field measurements, the single coordinate for a survey point that is the best overall representation for that survey point's location, defined by one or more projects. Feature geometry is always linked to the GIS coordinate.

GPS - Acronym for *Global Positioning System*. A system of radio-emitting and -receiving satellites used for determining positions on the earth. The orbiting satellites transmit signals that allow a GPS receiver anywhere on earth to calculate its own location through trilateration. Developed and operated by the U.S. Department of Defense, the system is used in navigation, mapping, surveying, and other applications in which precise positioning is necessary.

Grade - The slope or a road or trail; the change in elevation per unit of horizontal distance traveled, usually expressed as a percent.

Gradient - The ratio between vertical distance (rise) and horizontal distance (run), often expressed as a percentage. A 10-percent gradient rises 10 feet for every 100 feet of horizontal distance. The inclination of a surface in a given direction.

Grapple - Hinged jaws or arms capable of being opened and closed and used to grip logs or trees during skidding or loading.

Grapple Skidder - A skidder fitted with a grapple for skidding logs.

Graticule - A network of longitude and latitude lines on a map or chart that relates points on a map to their true locations on the earth.

Ground Cover - Any vegetative growth of other natural or manmade material that renders the soil surface stable against rainfall impact or accelerated erosion.

Ground Truth - The accuracy of remotely sensed or mathematically calculated data based on data actually measured in the field.

Groundwater - The subsurface water in both phreatic (saturated) and vadose (unsaturated) zone water at a pressure equal to or greater than atmospheric that is free to move under the influence of gravity. Groundwater is recharged by infiltration and enters streams through seepage and springs.

GSDI - Acronym for *global spatial data infrastructure*. A global framework of technologies, policies, standards, and human resources necessary to acquire, process, store, distribute, and improve the use of geospatial data across multiple countries and organizations.

Gully Erosion - The removal of soil by water running in narrow channels, which may be eroded to depths ranging from 1 to 20 feet to as much as 75 to 100 feet.

**H.**

Harvesting - The felling, loading, and transportation of forest products, roundwood or logs.

Hectare - A metric areal unit of measure equal to 10,000 square meters. One hectare is equal to 100 ares or 2.47 acres.

Height - The vertical distance between two points, or above a specified datum.

High Grading - Removing all mature, good quality trees from a stand, while leaving inferior trees and less desirable species uncut. Natural regeneration from the retained trees will likely produce a poor-quality stand. High grading should be distinguished from uneven-aged management wherein some (but not all) trees in all diameter classes are removed in order to create a high-quality stand.

Horizon – In mapping, the edge of a map projection

Hydrography - The measurement and description of water features and their related land areas for the purposes of safe marine navigation.

Hydrology - The study of water, its behavior, and its movements across and below the surface of the earth, and through the atmosphere.

Hypsometry - The science that determines the spatial distribution of elevations above an established datum, usually sea level. The determination of terrain relief, by any method.

**I.**

Illumination - The light incident on a surface or object, either natural or artificial, as determined by the surface's slope and aspect and by the sun's azimuth and altitude.

Image - A representation or description of a scene, typically produced by an optical or electronic device, such as a camera or a scanning radiometer. Common examples include remotely sensed data (for example, satellite data), scanned data, and photographs.

Import - To bring data from one computer system or application into another. Importing often involves some form of data conversion.

Infiltration Capacity - Rate at which water moves into the soil surface.

Intermittent Streams - A watercourse that flows in a well-defined channel during wet seasons of the year but not the entire year. The water table is above the stream bottom during parts of the year.

Intersect - A geometric integration of spatial datasets that preserves features or portions of features that fall within areas common to all input datasets.

Intersection - The point where two lines cross. In geocoding, most often a street crossing.

**J.**

Joined Parcel - a parcel that is connected to the cadastral fabric, and shares common points with neighboring parcels.

Joining - Connecting two or more features from different sets of data so that they become a single feature.

**K.**

KG Blade - A type of specialized bulldozer blade used in forestry site-prep applications to cut through leftover stumps and pile large debris to help clear land for tree regeneration.

Known Point - A surveyed point that has an established x,y coordinate value. Known points are used in survey operations to extend survey computations into a project area.

Knuckleboom Loader - A piece of heavy equipment used to load trees and/or logs onto a truck or other means of transport. Smaller loaders can be mounted directly onto log trucks. Larger loaders are mounted on trailers, some of which may be self-propelled for moving around the loading yard area.

**L.**

Land Cover - The classification of land according to the vegetation or material that covers most of its surface; for example, pine forest, grassland, ice, water, or sand.

Landmark - Any prominent natural or artificial object in a landscape used to determine distance, bearing, or location. A building or location that has historical, architectural, or cultural value.

Laps - Tree tops and branches that remain after logging. Also known as "Slash"

Large Scale - Generally, a map scale that shows a small area on the ground at a high level of detail.

Latitude-Longitude - A reference system used to locate positions on the earth's surface. Distances east– west are measured with lines of longitude (also called meridians), which run north–south and converge at the north and south poles. Distance measurements begin at the prime meridian and are measured positively 180 degrees to the east and negatively 180 degrees to the west. Distances north–south are measured with lines of latitude (also called parallels), which run east–west. Distance measurements begin at the equator and are measured positively 90 degrees to the north and negatively 90 degrees to the south.

Layer - The visual representation of a geographic dataset in any digital map environment. Conceptually, a layer is a slice or stratum of the geographic reality in a particular area, and is more or less equivalent to a legend item on a paper map. On a road map, for example, roads, national parks, political boundaries, and rivers might be considered different layers.

Layout - The arrangement of elements on a map, possibly including a title, legend, north arrow, scale bar, and geographic data.

Legend - The description of the types of features included in a map, usually displayed in the map layout. Legends often use graphics of symbols or examples of features from the map with a written description of what each symbol or graphic represents.

Litter - The surface layer of the forest floor that is not in an advanced stage of decomposition, usually consisting of freshly fallen leaves, needles, twigs, stems, bark, and fruits.

Logging Debris - Unwanted, unutilized, and generally unmarketable accumulation of woody material in the forest such as large limbs, tops, cull logs, and stumps that remain as forest residue after timber harvesting.

Lowboy - A type of trailer used to haul heavy, off road equipment or machinery.

**M.**

Magnetic North - The direction from a point on the earth's surface following a great circle toward the magnetic north pole, indicated by the north-seeking end of a compass.

Main Road - Road that supports a high level of traffic, usually well built and well designed.

Map - A graphic representation of the spatial relationships of entities within an area. Any graphical representation of geographic or spatial information.

Map Document - The file that contains one map, its layout, and its associated layers, tables, charts, and reports. Map documents can be printed or embedded in other documents. Map document files have a .mxd extension..

Map Unit - The ground unit of measurement—for example, feet, miles, meters, or kilometers—in which coordinates of spatial data are stored.

Marker Symbol - A symbol used to represent a point location on a map.

Mast - A word used to describe general food sources for wildlife. Acorns, hickory nuts, walnuts and pecans are some examples of "hard" mast. Blackberries, grapes, persimmons and cherries are some examples of "soft" mast.

Measurement - An observed numerical value that is an appraisal of size, extent, or amount according to a set criteria.

Mill Site - Any place where forest products are stored, altered, or processed.

Mineral Soil - A soil or that part of a soil consisting predominately of and having its properties determined predominately by mineral matter, usually containing less than 20% organic matter.

### **N.**

NAD 1927 - Acronym for *North American Datum of 1927*. The primary local horizontal geodetic datum and geographic coordinate system used to map the United States during the middle part of the twentieth century. NAD 1927 is referenced to the Clarke spheroid of 1866 and an origin point at Meades Ranch, Kansas. Features on USGS topographic maps, including the corners of 7.5-minute quadrangle maps, are referenced to NAD27. It is gradually being replaced by the North American Datum of 1983.

NAD 1983 - Acronym for *North American Datum of 1983*. A geocentric datum and graphic coordinate system based on the Geodetic Reference System 1980 ellipsoid (GRS80). Mainly used in North America, its measurements are obtained from both terrestrial and satellite data.

National Geodetic Vertical Datum of 1929 - The datum established in 1929 by the U.S. Coast and Geodetic Survey as the surface against which elevation data in the United States is referenced.

Natural Breaks Classification - A method of manual data classification that seeks to partition data into classes based on natural groups in the data distribution. Natural breaks occur in the histogram at the low points of valleys. Breaks are assigned in the order of the size of the valleys, with the largest valley being assigned the first natural break.

Natural Regeneration - Renewal of the forest achieved either by natural seeding or from the vegetative reproduction of the plants on the site.

Non-industrial Private Forestland (NIPF) - Forestland owned by a private individual, group, or corporation not involved in wood processing.

Non-point-source ("NPS") pollution - Pollution that enters a waterbody from a diffuse or widespread origin in the watershed. Examples include stormwater runoff or soil erosion.

Nonspatial Data - Data without inherently spatial qualities, such as attributes.

North Arrow - A map symbol that shows the direction of north on the map, thereby showing how the map is oriented.

NSDI - Acronym for *National Spatial Data Infrastructure*. A federally mandated framework of spatial data that refers to U.S. locations, as well as the means of distributing and using that data effectively. Developed and coordinated by the FGDC, the NSDI encompasses policies, standards, procedures, technology, and human resources for organizations to cooperatively produce and share geographic data. The NSDI is developed by the federal governments; state, local, and tribal governments; the academic community; and the private sector.

### **O.**

Object - In GIS, a digital representation of a spatial or nonspatial entity. Objects usually belong to a class of objects with common attribute values and behaviors.

Object View - A philosophical view of geographic space in which space is seen as empty except where occupied by objects. In this view, every spatial location is either something (an object) or nothing.

Organic Matter - Particles of vegetation or other biologic material.

Organic Soil - A soil or that part of a soil containing greater than 20 or 30 percent organic matter (depending on clay content).

Orientation - An object's position or relationship in direction with reference to points of the compass.

Overview Map - A generalized, smaller-scale map that shows the limits of another map's extent along with its surrounding area.

### **P.**

Parallel - An imaginary east–west line encircling the earth, parallel to the equator and connecting all points of equal latitude. Also, the representation of this line on a globe or map.

Parcel - A piece or unit of land, defined by a series of measured straight or curved lines that connect to form a polygon.

Parcel Pin - Acronym for *parcel identification number*. The format of an identifier is defined by the government's organization, and may contain numerical values, alpha characters, or both.

Parcel Type - A classification for parcels, used to provide additional information about them and how they must be treated for least squares adjustment. Standard parcels, blocks, and easements are all examples of parcel types.

Partial Cutting (Thinning) - The removal of a portion of the trees in a stand of timber so as to leave an even-aged or uneven-aged stand of well-distributed residual, healthy trees that will reasonably utilize the productivity of the soil. Partial cutting does not include seed trees or shelterwood or other types of regeneration cutting.

Percent Slope - A measurement of the rate of change of elevation over a given horizontal distance, in which the rise is divided by the run and then multiplied by one hundred. A 45-degree slope and a 100 percent slope are the same.

Percolation - Rate at which water moves through the soil.

Perennial Stream - A watercourse that flows in a well-defined channel throughout most of the year under normal climatic conditions. Includes small creeks up to large rivers.

Permeability - The quality of a soil horizon that enables water or air to move through it. The permeability of a whole soil may be limited by the presence of one nearly impermeable horizon even though the others are permeable.

Point-Source Pollution - A type of pollution that comes from a specific, known location or source. Examples include wastewater treatment plants and industrial discharge outlets.

Polygon - On a map, a closed shape defined by a connected sequence of x,y coordinate pairs, where the first and last coordinate pair are the same and all other pairs are unique.

Polygon Feature - A map feature that bounds an area at a given scale, such as a country on a world map or a district on a city map.

Preharvest Planning - Forest preharvest planning (FPP) is a process that identifies and summarizes pertinent information about a tract of land from which timber will soon be harvested. This information may include applicable environmental regulations; specific attributes related to the site such as topography, soils, and water resources; and details of the timber such as size, species, or accessibility. The primary purpose of preharvest planning is to design a harvest operation that meets landowner objectives while addressing the environmental and operational characteristics of a proposed forest harvest site.

Primary Logging Road - A road designed and maintained for a high level of use, and generally part of a larger, permanent road system on a tract of land. Usually these roads have some type of reinforcing material on the travel surfaces, such as gravel (or clay, for sandy roads) and can sustain usage even during poor weather conditions. These roads should have appropriate ditches and other water-control structures integrated into their design, layout and maintenance.

Pup Trailer - A trailer used for carrying logs, often pulled by a Tri-axle log truck to increase its carrying capacity, while improving maneuverability in the woods and maintaining proper weight guidelines.

**Q.**

Quadrant - In a rectangular coordinate system, any of the quarters formed by the central intersection of x and y axes that divide a plane into four equal parts.

Query - A request to select features or records from a database. A query is often written as a statement or logical expression.

**R.**

Range – In spatial statistics, a parameter of a variogram or semivariogram model that represents a distance beyond which there is little or no autocorrelation among variables.

Raster - A spatial data model that defines space as an array of equally sized cells arranged in rows and columns, and composed of single or multiple bands. Each cell contains an attribute value and location coordinates. Unlike a vector structure, which stores coordinates explicitly, raster coordinates are contained in the ordering of the matrix. Groups of cells that share the same value represent the same type of geographic feature.

Record - A set of related data fields, often a row in a database, containing all the attribute values for a single feature. For example, in an address database, the fields that together provide the address for a specific individual comprise one record. In the SQL query language, a record is analogous to a tuple.

Regeneration - The process of forest replacement through natural sprouting of seedlings.

Region - In geography, an area usually distinguished by common cultural or physical characteristics, such as Southern California, Western Europe, or Southeast Asia.

Remote Sensing - Collecting and interpreting information about the environment and the surface of the earth from a distance, primarily by sensing radiation that is naturally emitted or reflected by the earth's surface or from the atmosphere, or by sensing signals transmitted from a device and reflected back to it. Examples of remote-sensing methods include aerial photography, radar, and satellite imaging.

Rendering - The process of drawing to a display; the conversion of the geometry, coloring, texturing, lighting, and other characteristics of an object into a display image.

Residual Trees - Live trees left standing after the completion of harvesting.

Resolution - The detail with which a map depicts the location and shape of geographic features. The larger the map scale, the higher the possible resolution. As scale decreases, resolution diminishes and feature boundaries must be smoothed, simplified, or not shown at all; for example, small areas may have to be represented as points.

Rill Erosion - The removal of soil by numerous small channels only several inches deep. Rills occur mainly on recently cultivated soils or recent cuts and fills.

Riparian Zone - An area adjoining a body of water, normally having soils and vegetation characteristic of floodplains or areas transitional to upland zones. The areas help protect the water by removing or buffering the effects of excessive nutrients, sediments, organic matter, pesticides, or pollutants.

Riprap - Rock or other large aggregate that is placed to protect streambanks, bridge abutments, fords, or other erodible sites from runoff or wave action.

Road Mats - Large wooden pallets which are laid down to create a temporary roadway for log trucks to gain access into or out of the woods; typically used in wet or soft ground conditions on flat terrain. Road mats are also used on decks to set up a safe, stable loading area for trucks.

Rolling Dips - A shallow depression built across a road or trail designed to remove storm water from the road or trail. Also see "Broad-based dip".

Runoff - In forest areas, that portion of precipitation that flows from a drainage area on the land surface or in open channels.

**S.**

Scale - The ratio or relationship between a distance or area on a map and the corresponding distance or area on the ground, commonly expressed as a fraction or ratio. A map scale of 1/100,000 or 1:100,000 means that one unit of measure on the map equals 100,000 of the same unit on the earth.

Scalping - A form of site preparation work done with a plow or blade which removes unwanted vegetation by cutting and peeling back the upper layer of the mineral soil and forest floor.

Scour - To wash away or remove soil from stream banks by a swift current of water.

Secondary Logging Road - An unimproved road, usually with little or no surface reinforcement. Often these roads are bare dirt or naturally grassed over, and typically can only be used during dry conditions. Even though these roads may be used less frequently, they should still have appropriate water-control structures integrated into their design, layout and maintenance.

Sediment Catch Basin - A small, excavated area in the earth used for temporarily holding sediment-laden water. The basin can stop flowing water to allow for sediment to settle out of the water. The remaining water is then naturally absorbed into the ground.

Sedimentation - The deposition of eroded soil material (sediment) into an ephemeral, intermittent or perennial stream, lake, or other water body. The process of sediment deposition usually resulting from erosion.

Seedbed - The soil prepared by natural or artificial means to promote the germination of seed and the growth of seedlings.

Selection Method - Removal of the mature timber, usually the oldest or largest trees, either as single scattered individuals or in small groups, at relatively short intervals repeated indefinitely in order to encourage continuous reproduction and uneven-aged stands.

Shapefile - A vector data storage format for storing the location, shape, and attributes of geographic features. A shapefile is stored in a set of related files and contains one feature class.

Shovel Logging - A logging system in which specialized equipment and methods are used to harvest bottomlands and wet areas of timber growth. Some trees, after being cut, are laid down on the ground to form a "floating" mat of logs that is then used by traditional skidders to drag newly-cut trees to the loading deck for processing and shipment. Once the mat logs are no longer needed, they are lifted off the ground and processed for shipment. This method of logging substantially improves the number of working days available for harvesting timber in wet areas, and provides greater protection from rutting and other soil damage that may occur on wet sites when they are harvested.

Silt Fences - Man-made fabrics that are strung up to block movement of soil or debris from getting into water. Typically they are installed alongside waterbodies, but may also be used effectively anywhere there is a risk of erosion. Silt fences are temporary structures that can easily be knocked down or washed away by large surges of water or material that result from heavy downpours. Therefore they should be used as one tool available to prevent erosion, and not considered as the only solution. They may be removed once a site is permanently stabilized and the threat of accelerated erosion no longer exists.

Silvicultural System - Process of tending, harvesting, and replacing forest trees, which results in the production of forests with distinct compositions. Systems are classified according to the method of harvest cutting used for stand reproduction.

Site Prep - Any scheduled operation that is used to prepare an area for the re-generation of trees. These operations can be used individually or together, as needed, to prepare a site for tree regeneration.

Skid Trail - Temporary, non-structural pathways over forest soil where felled trees or logs are dragged to a landing.

Skidder - A tractor or piece of equipment specially built for pulling trees that have been cut down. The trees are carried either in a grapple attached to the back of the tractor, or are dragged by a cable and winch attached to the rear of the tractor. Different skidder types include rubber-tired models, with either single tires or dual-tires; track-mounted models; and tandem axle models.

Skidding - Transporting logs or felled trees over the land surface by dragging them. The moving of logs or felled trees from the stump to the log deck.

Slash - The residue, e.g., treetops and branches, left on the ground after logging or accumulating as a result of storm, fire, girdling, or delimbing.

Snag - A dead, standing tree. Snags typically are good habitat for a variety of birds and small animals, and should be left in place if they do not pose a safety hazard of falling down or burning. During burning activities, snags may smolder for a long time after the rest of the fire is out.

Soil - The unconsolidated mineral and organic material on the immediate surface of the earth that serves as a natural medium for the growth of land plants.

Soil Compaction - Compression of the soil resulting in reduced soil pore space (the spaces between soil particles), decreased movement of water and air into and within the soil, decreased soil water storage, and increased surface runoff and erosion. The use of heavy machinery during forest operations contributes to soil compaction.

Soil Conservation - Protecting and using the soil within the limits of its physical characteristics.

Soil Productivity - The capacity of a soil in its normal environment for producing a specified plant or sequence of plants under a specified system of management.

Soil Texture - The relative proportion of the various size groups of individual soil particles.

SPCA - North Carolina law originally passed in 1973 which limits the amount of sedimentation that can occur during any site disturbing activities. Forestry and agricultural activities were originally exempted from compliance with the law. The forestry exemption was limited in 1989 with the amendment to the SPCA that created the FPG's and the requirement that forestry operations comply with the FPG's or be subject to the full provisions of the SPCA.

Spoil - Excess material removed as overburden (cut) or generated during road or landing construction which is not used within limits of construction as fill.

Stream Order - A term used to classify streams according to stream size, flow and channel structure. There are different types of stream order methods. One of the more widely used methods is provided here as an example (Strahler 1952): A 1st-order stream is the first channeled stream to occur in a watershed, and is fed by ephemeral streams. Generally, these are the smallest perennial streams within a watershed. A 2nd-order stream results when two 1st-order streams combine; A 3rd-order stream results when two 2nd-order streams combine; A 4th-order stream results when two 3rd order streams combine; Generally, streams are classified up to 4th-order. Anything larger than that is usually referred to as a "river."

Streamside Management Zone (SMZ) - A designated area that consists of the stream itself and an adjacent area of varying width where management practices that might affect water quality, fish, or other aquatic resources are modified. The SMZ is an area of closely managed activity, not an area of exclusion.

Streambank Erosion - The scouring of material and cutting of channel banks by running water.

Streambanks - The usual boundaries, not the flood boundaries, of a stream channel. Right and left banks are named facing downstream.

Streambed Erosion - The scouring of material and cutting of channel beds by running water.

Switchback - A 180-degree direction change in a trail or road used to climb steep slopes.

**T.**

Tank-trap - A series of individual, small-scale sediment catch basins built on a retired skid-trail or road. Tank-traps help slow the flow of water and prevent accelerated erosion. The tank traps collect water temporarily until sediment can settle out of the water.

Terrain - An area of land having a particular characteristic, such as sandy terrain or mountainous terrain.

Thinning - A tree removal practice that reduces tree density and competition between trees in a stand. Thinning concentrates growth on fewer, high-quality trees, provides periodic income, and generally enhances tree vigor. Heavy thinning can benefit wildlife through the increased growth of ground vegetation.

Tolerance - The minimum or maximum variation allowed when processing or editing a geographic feature's coordinates. For example, during editing, if a second point is placed within the snapping tolerance distance of an existing point, the second point will be snapped to the existing point.

Topographic Map - A map that represents the vertical and horizontal positions of features, showing relief in some measurable form, such as contour lines, hypsometric tints, and relief shading.

Topography - The study and mapping of land surfaces, including relief (relative positions and elevations) and the position of natural and constructed features.

True North - The direction from any point on the earth's surface to the geographic North Pole.

Turbidity - The cloudy condition caused by suspended solids, dissolved solids, natural or humandeveloped chemicals, algae, etc., in a liquid.

**U.**

U.S. Geological Survey - Acronym for *United States Geological Survey.* A scientific agency of the U.S. government, part of the Department of the Interior. The U.S. Geological Survey is a fact-finding research agency that monitors, analyzes, and provides scientific understanding about natural resource issues and conditions, the environment, and natural hazards. The U.S. Geological Survey is the primary civilian mapping agency in the United States. It produces digital and paper map products; aerial photography; and remotely sensed data on land cover, hydrology, geology, biology, and geography.

U.S. National Geodetic Survey - The U.S. government agency responsible for maintaining the National Spatial Reference System (NSRS), the national coordinate system of the United States.

Unclosed Parcel - A parcel that is only partially defined or that is missing a sequence of one or more lines that would otherwise close the parcel back onto its point of beginning.

Utilization - Branch of forestry concerned with the operation of harvesting and marketing the forest crop.

**V.**

Vertical Coordinate System - A reference system that defines the location of z-values relative to a surface. The surface may be gravity related, such as a geoid, or a more regular surface like a spheroid or sphere.

Visible Sediment - Solid particulate matter, both mineral and organic, which can be seen with the unaided eye that has been or is being transported by water, air, gravity, or ice from its site of origin. This does not normally include colloidal sized particles.

**W.**

Water Bar - A mound of soil built across a light-duty road, skid trail or trail, or fireline for the purpose of diverting surface water onto porous forest soil.

Waterbody - Any river, creek, slough, canal, lake, reservoir, pond, sinkhole, or other natural or artificial watercourse that flows within a defined channel or is contained within a discernable shoreline.

Water-control Structures - Any device used to regulate the flow of water and reduce or minimize the potential of erosion to occur. In forestry, examples include: Broad Based Dips, Waterbars, Turnouts/Wing Ditches, Sediment catch basins, Flashboard risers, Check dam

Watershed - A basin-like terrestrial region consisting of all the land that drains water into a common terminus.

Water Pollution - The addition of harmful or objectionable material to water in concentrations or sufficient quantities to adversely affect its usefulness or quality.

Water Quality - A term used to describe the chemical, physical, and biological characteristics of water, usually in respect to its suitability for a particular purpose.

Wayfinding - The mental activities engaged in by a person trying to reach a destination, usually an unfamiliar one, in real or virtual space. Wayfinding consists of acquiring information that is relevant to choosing a route, or a segment of a route, and of evaluating that information in the course of travel so the route can be changed as needed. Wayfinding is the cognitive component of navigation.

Waypoint - A location of interest, or a reference point on a route, stored as latitude-longitude coordinates and often captured by a GPS receiver.

WGS72 - Acronym for *World Geodetic System 1972*. A geocentric datum and coordinate system designed by the U.S. Department of Defense, no longer in use.

WGS84 - Acronym for *World Geodetic System 1984*. The most widely used geocentric datum and geographic coordinate system today, designed by the U.S. Department of Defense to replace WGS72. GPS measurements are based on WGS84.

Windrow - Brushwood, slash, etc., concentrated (usually by machine) along a line, to clear the intervening ground for regeneration.

# **X.**

X,Y Coordinates - A pair of values that represents the distance from an origin (0,0) along two axes, a horizontal axis (x), and a vertical axis (y). On a map, x,y coordinates are used to represent features at the location they are found on the earth's spherical surface.

X-axis - In a planar coordinate system, the horizontal line that runs right and left (east and west of) the origin (0,0).

**Y.**

Yarder - A system of power-operated winches and a tower used to haul logs from a stump to a landing.

Y-axis - In a planar coordinate system, the vertical line that runs above and below (north and south of) the origin (0,0). Numbers north of the origin are positive, and numbers south of it are negative. In a spherical coordinate system, a line in the equatorial plane that passes through 90 degrees east longitude.

**Z.**

Z-axis - In a spherical coordinate system, the vertical line that runs parallel to the earth's rotation, passing through 90 degrees north latitude, and perpendicular to the equatorial plane, where it crosses the x- and y-axes at the origin (0,0,0).

# <span id="page-68-0"></span>DATA LINKS

![](_page_68_Picture_103.jpeg)